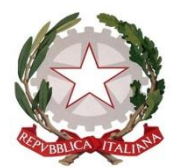

MINISTERO DELL'ISTRUZIONE ISTITUTO COMPRENSIVO SCUOLA DELL'INFANZIA, PRIMARIA E SECONDARIA DI PRIMO GRADO VILLONGO – FORESTO SPARSO – GANDOSSO Via A. Volta, 1 - 24060 VILLONGO (BG) - **C.F.95118490168** ■ 035 927200 e-mail: bgic891004@istruzione.it - pec[: bgic891004@pec.istruzione.it](mailto:bgic891004@pec.istruzione.it)

Sito Internet[: www.icvillongo.edu.it](http://www.icvillongo.edu.it/)

**Alla cortese attenzione dei genitori degli alunni e p.c. ai docenti**

**dell'Istituto Comprensivo**

Circ.n.18 Villongo 14/09/2022

## **Oggetto: APP NUVOLA TUTORE-STUDENTE**

Con la presente si comunica che è attiva la **APP NUVOLA Tutore e Studente** che consente di consultare a 360° tutto il lavoro svolto dall'alunno a scuola. Disponibile per S.O. Android e iOs

- facilita la consultazione di voti, note e assenze sia da smartphone che da tablet;
- permette di verificare le lezioni svolte, i compiti assegnati, inviare i compiti svolti e consultare la correzione del docente;
- facilita la prenotazione dei colloqui con i docenti, la lettura di avvisi, eventi e circolari;
- semplifica la ricezione delle schede di valutazione prodotte durante gli scrutini consentendo il download e la visualizzazione della pagella.

Il genitore viene avvisato di ogni novità tramite l'invio di una notifica dall'App tutore studente

Di seguito i link per l'attivazione e il suo utilizzo:

- 1. [https://supporto.madisoft.it/portal/it/kb/articles/scaricare-l-app-tutore-studente](https://supporto.madisoft.it/portal/it/kb/articles/scaricare-l-app-tutore-studente-nuvola#Scaricare_l_App_tutore_studente_dal_Playstore_per_Android)nuvola#Scaricare | App\_tutore\_studente\_dal\_Playstore\_per\_Android
- 2. [https://supporto.madisoft.it/portal/it/kb/articles/scaricare-l-app-tutore-studente](https://supporto.madisoft.it/portal/it/kb/articles/scaricare-l-app-tutore-studente-nuvola#Scaricare_l_App_tutore_studente_dallApple_store_per_SO_iOs)nuvola#Scaricare | App\_tutore\_studente\_dallApple\_store\_per\_SO\_iOs
- 3. <https://supporto.madisoft.it/portal/it/kb/articles/giustificare-un-assenza-dall-app-tutore-studente>
- 4. [https://supporto.madisoft.it/portal/it/kb/articles/inviare-materiale-al-docente-tramite-app-tutore](https://supporto.madisoft.it/portal/it/kb/articles/inviare-materiale-al-docente-tramite-app-tutore-studente)[studente](https://supporto.madisoft.it/portal/it/kb/articles/inviare-materiale-al-docente-tramite-app-tutore-studente)
- 5. [https://supporto.madisoft.it/portal/it/kb/articles/prenotare-un-colloquio-tramite-app-tutore](https://supporto.madisoft.it/portal/it/kb/articles/prenotare-un-colloquio-tramite-app-tutore-studente)[studente](https://supporto.madisoft.it/portal/it/kb/articles/prenotare-un-colloquio-tramite-app-tutore-studente)
- 6. [https://supporto.madisoft.it/portal/it/kb/articles/scaricare-i-documenti-dello-scrutinio-tramite](https://supporto.madisoft.it/portal/it/kb/articles/scaricare-i-documenti-dello-scrutinio-tramite-app-tutore-studente-nuvola)[app-tutore-studente-nuvola](https://supporto.madisoft.it/portal/it/kb/articles/scaricare-i-documenti-dello-scrutinio-tramite-app-tutore-studente-nuvola)
- 7. [https://supporto.madisoft.it/portal/it/kb/articles/visualizzare-le-valutazioni-tramite-app-tutore](https://supporto.madisoft.it/portal/it/kb/articles/visualizzare-le-valutazioni-tramite-app-tutore-studente-nuvola)[studente-nuvola](https://supporto.madisoft.it/portal/it/kb/articles/visualizzare-le-valutazioni-tramite-app-tutore-studente-nuvola)

La dirigente scolastica Maria Luisa Mastrogiovanni (firmato digitalmente ai sensi del C.A.D. e norme ad esso connesse)

## Firmato digitalmente da MASTROGIOVANNI MARIA LUISA